### Игра "Раскраска"

Схема возможных переходов между экранами в игре "Раскраска"

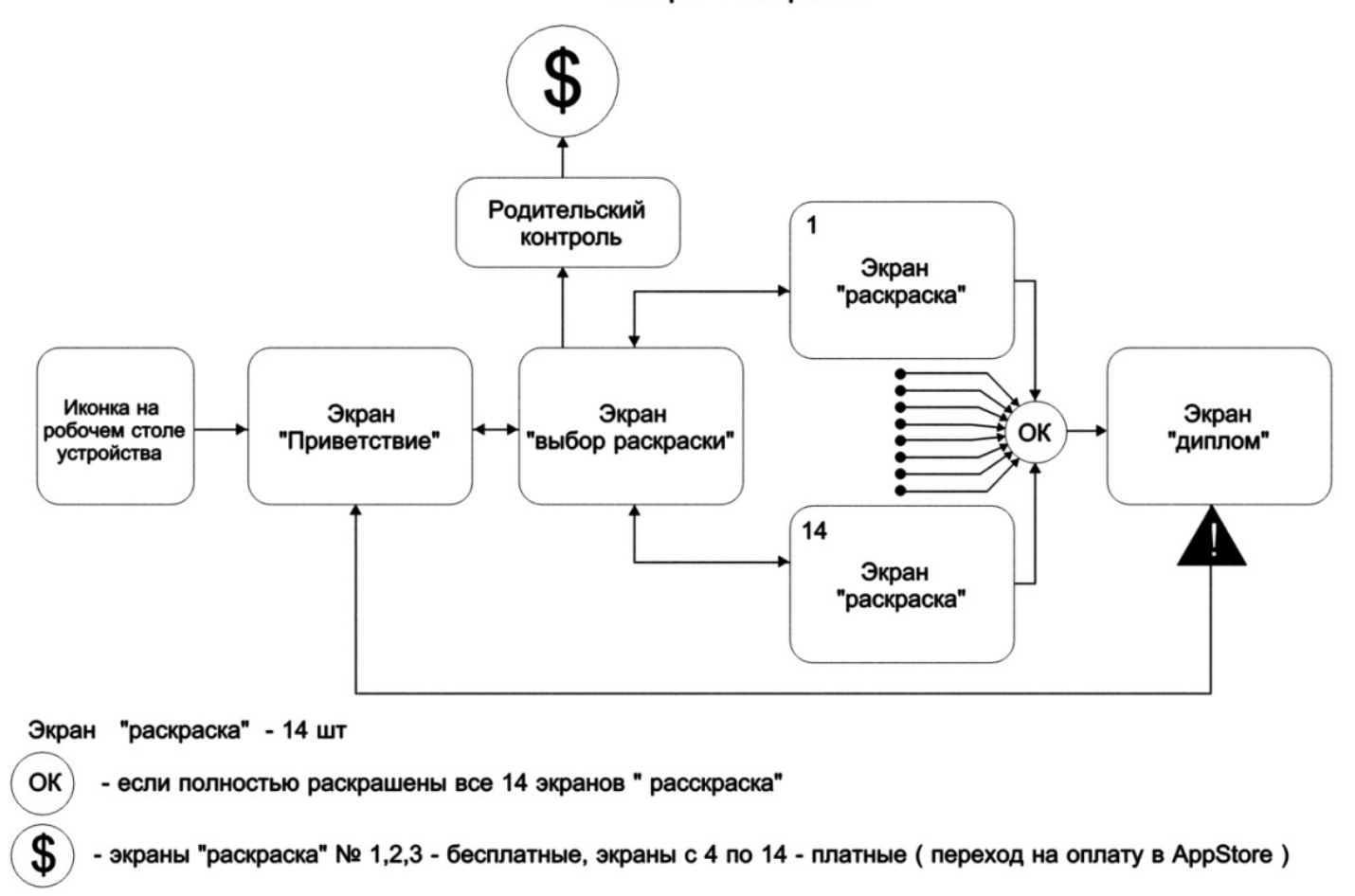

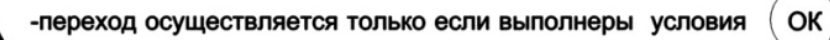

- возможные пернходы между экранами

Так же , на экране " выбор раскраски" должна быть кнопка "Покупка всего контента " с переходом на оплату в AppStore

#### Иконка на рабочем столе устройства

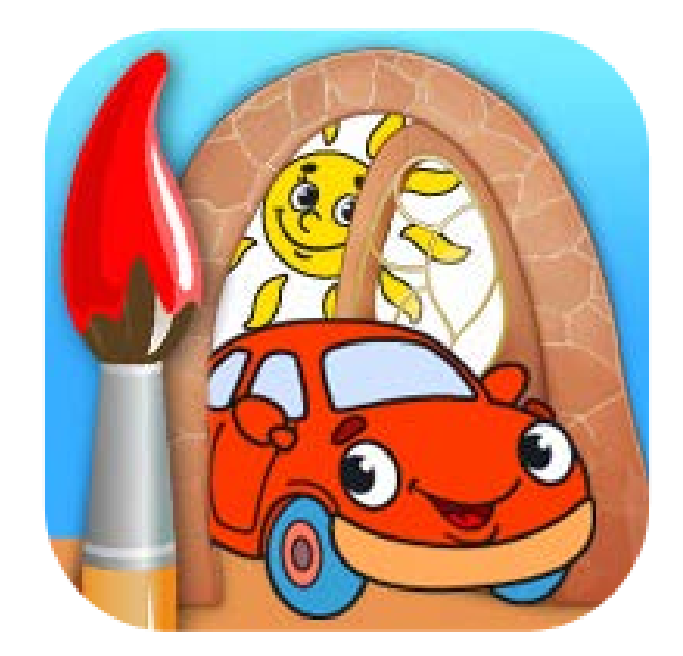

## Экран "Приветствие"

- После нажатия на иконку на рабочем столе устройства появляется экран " Приветствие"
- Сначала появляется картинка с дверью с персонажами за ней ( как у нас в книге ),все элементы экрана "Приветствие " не активны , но изображение раскрашено наполовину ,появляется кисточка ,которая как бы докрашивает изображение ,картинка становится полностью цветной ,кисточка пропадает, сверху спускаются облачка с бенефитами , появляется иконка " Начать ". Все элементы экрана "Приветствие " становятся активными
- Постоянно звучит детская музыка , по умолчанию звук включен
- Выключение или включение музыки на любом из экранов приводит к аналогичному состоянию на остальных экранах игры
- Кисточка при движении издает звук
- "Тап" по иконкам экрана " Приветствие " сопровождается звуком
- На экране " Приветствие" располагаются иконки
- - иконка " Начать"- переход к следующему экрану
- - иконка " Включить –выключить звук "
- - иконка " AppStore " переход на нашу страничку в AppStore к нашей полной коллекции игр (если это возможно )
- - иконка " Диплом " не активна ,становится активной ,если полностью раскрашены все 14 экранов "раскраска ", " тап " по иконке приводит к переходу на
- экран " Диплом "
- Нажатие иконок сопровождается звуком и визуальной имитацией нажатия
- На экране " Приветствие" располагается плашка с названием компании " Солнышко –Арт " , "тап " по которой приводит к переходу на наш сайт
- "Тап" по иконке "Начать " приводит к переходу на экран "Выбор раскраски "
- Экран "Приветствие " должен масштабироваться под различные размеры экранов планшетов и телефонов Apple
- Расположение экрана " Приветствие" горизонтальное ,экран "Приветствие" должен поворачиваться на 180 градусов

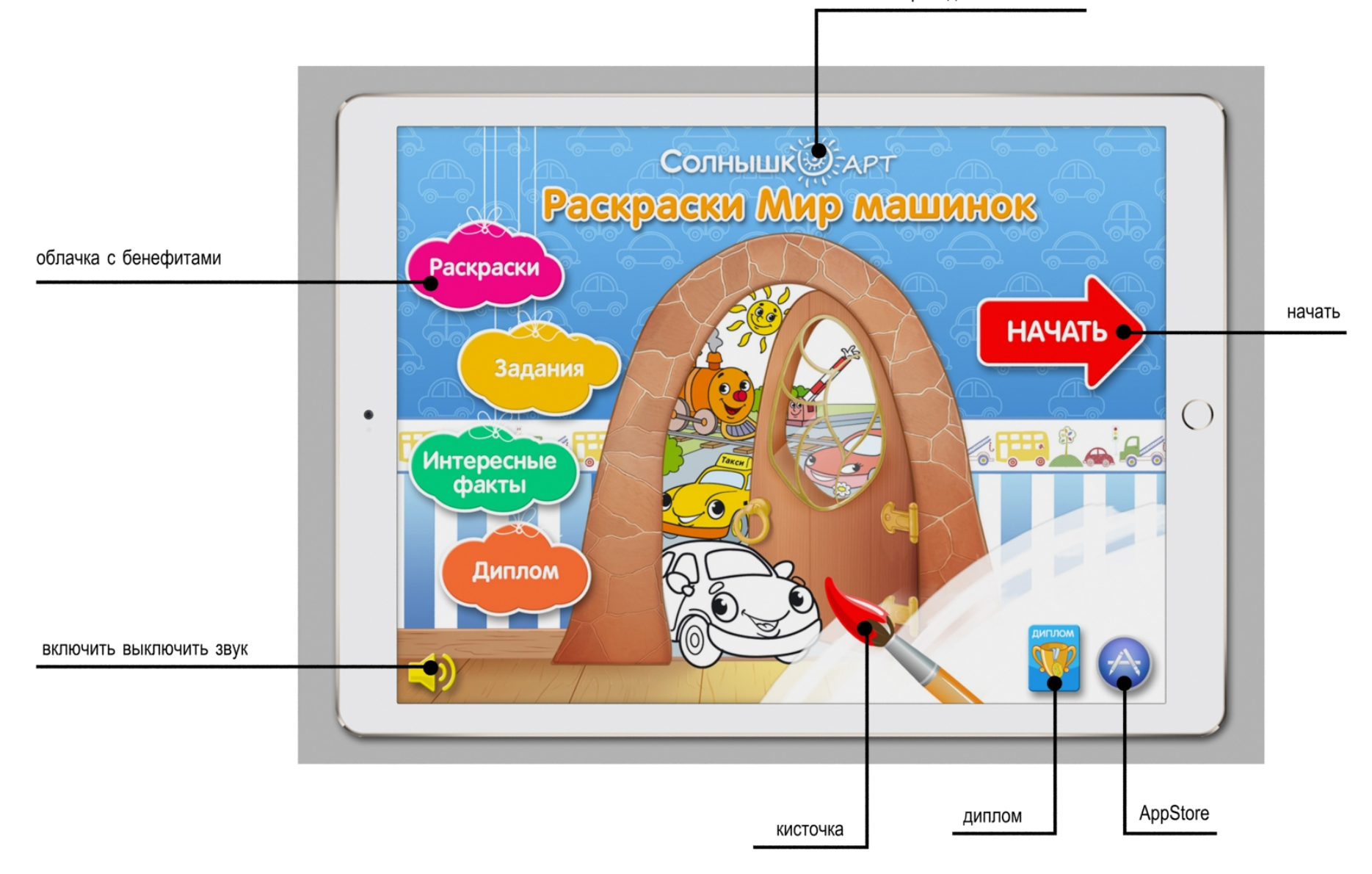

плашка перехода на наш сайт

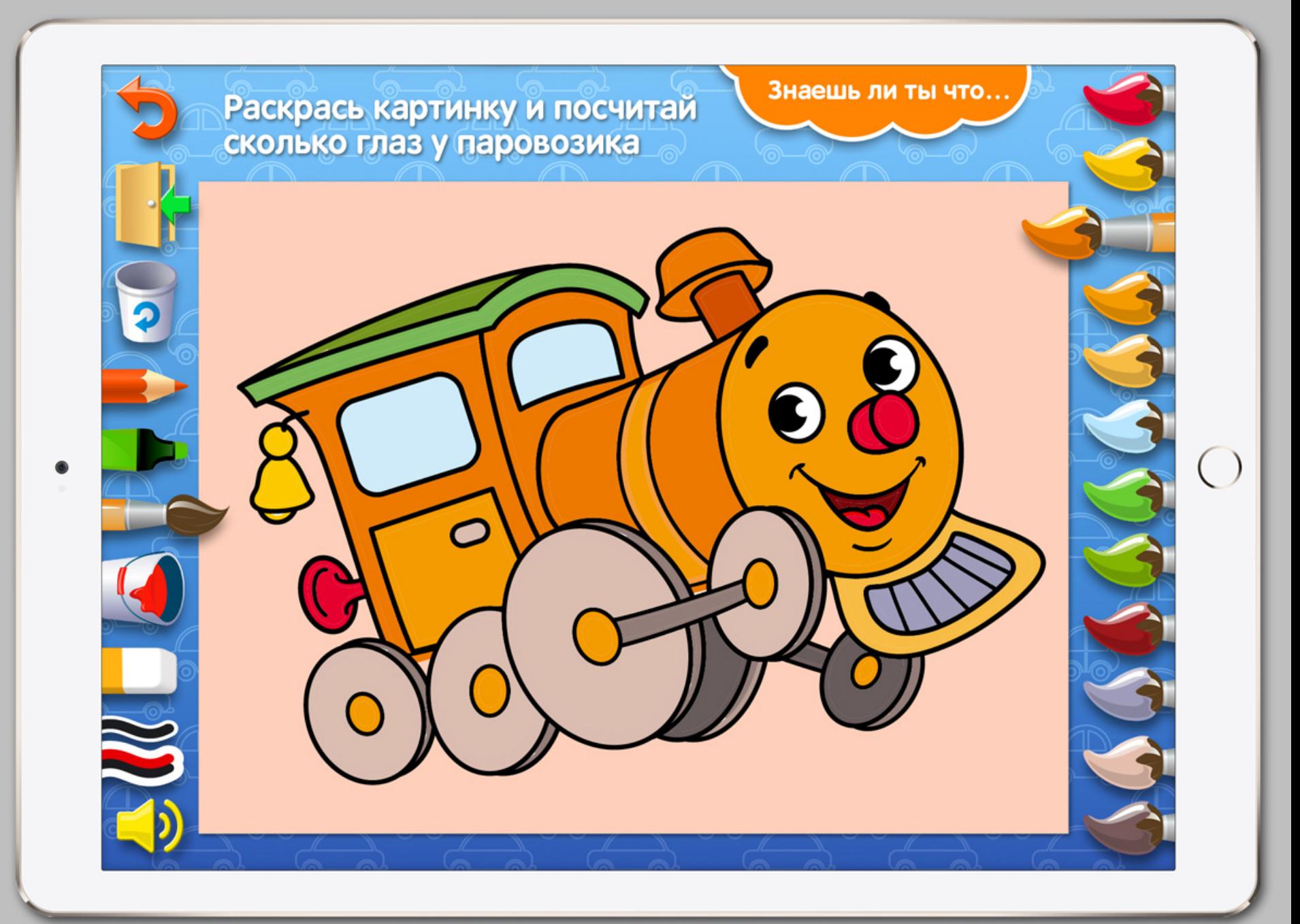

## Экран "Выбор раскраски"

- На экране " Выбор раскраски " осуществляется выбор одного из 14 изображений раскрашиваемых героев
- Первоначальное состояние экрана "Выбор раскраски " видны 2 изображения раскрашиваемых героев , доступ к остальным
- 12-ти осуществляется путем плавного скролинга влево вправо и изображений раскрашиваемых героев
- "Тап " на изображении героя приводит к переходу на экран " Раскраска"
- На экране "Выбор раскраски " раполагаются
- - иконка " переход на предыдущий экран " (экран "Приветствие ")
- - иконка " включить выключить звук " по умолчанию звук включен
- Изображения раскрашиваемых героев № 1,2,3 бесплатные ,"тап " по ним приводит к переходу на экран "Раскраска"
- Изображения собираемых пазлов с 4 по 14 платные ,на них висит замочек
- После " тапа " на платном изображении на экране "Выбор раскраски " появляется плашка "Родительский контроль ", все элементы экрана "Выбор раскраски " неактивны
- На плашке "Родительский контроль " располагаются
- - произвольное математическое выражение , например  $2 \times 6 =$
- - четыре кнопки с ответами , например 5,10 ,6,12
- - иконка с крестиком ,"тап " приводит к исчезновению плашки "Родительский контроль "
- - плашка с названием компании " Солнышко –Арт " , "тап " по которой приводит к переходу на наш сайт
- Каждый раз ,когда появляется плашка "Родительский контроль " , математическое выражение и ответы на ней разные
- "Тап " по неправильному ответу приводит к исчезновению плашки "Родительский контроль" , все элементы экрана
- "Выбор раскраски " становятся активными , можно продолжать ,платные изображения пазлов остаются заблокированными
- "Тап " по правильному ответу приводит к переходу на оплату в AppStore c последующей разблокировкой всего контента
- Нажатие иконок сопровождается звуком и визуальной имитацией нажатия
- Постоянно звучит детская музыка , по умолчанию звук включен
- Экран "Выбор раскраски " должен масштабироваться под различные размеры экранов планшетов и телефонов Apple
- Расположение экрана "Выбор раскраски " горизонтальное ,экран "Выбор раскраски " должен поворачиваться на 180 градусов

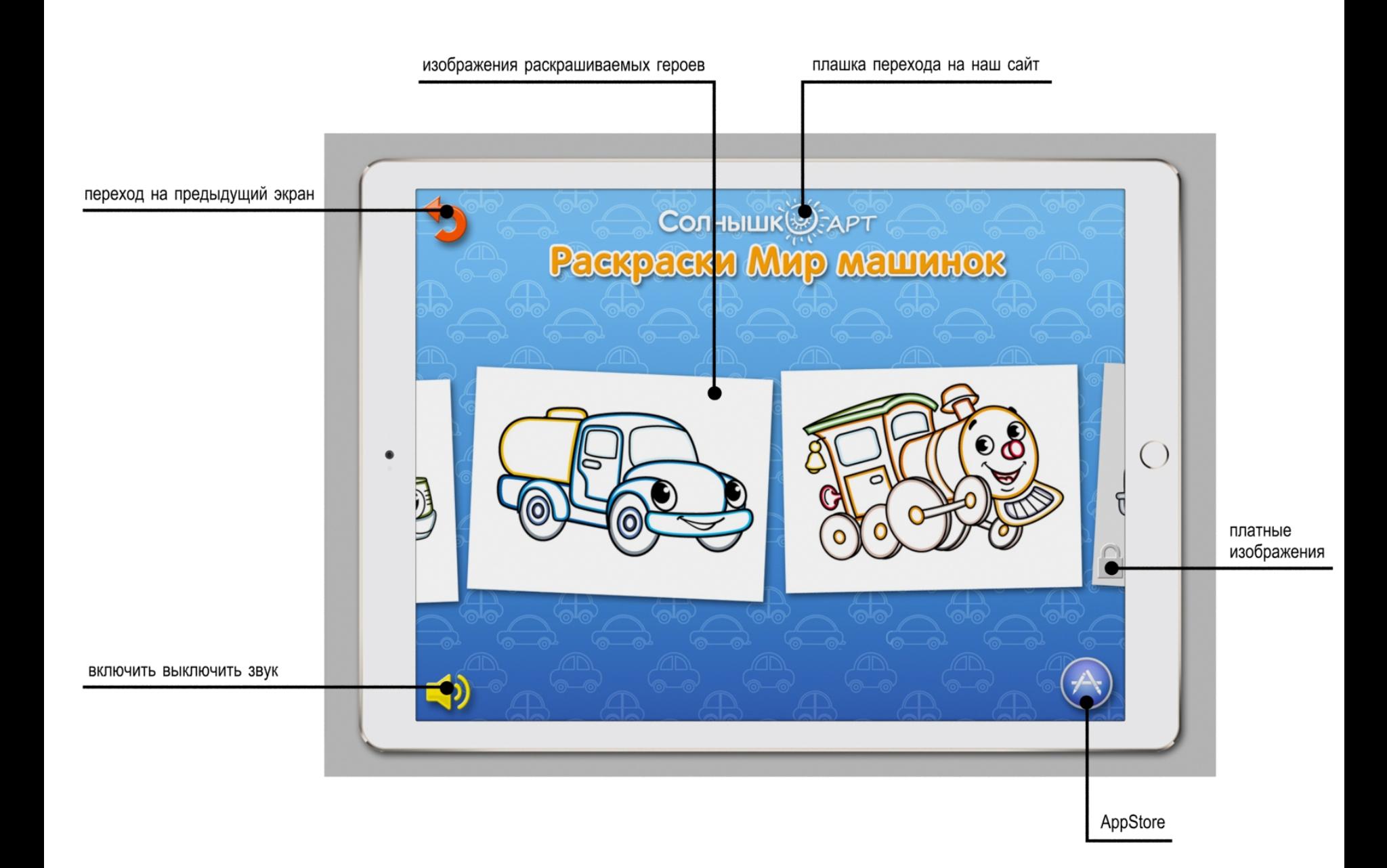

# Экран "раскраска"

- На экране "раскраска" располагаются следующие элементы
- 1. Фон под областью (листком) для раскрашивания , постоянный для всех слайдов
- 2. Область (листок) для раскрашивания с изображением персонажа . Элементы персонажа должны быть замкнутыми кривыми ,при заливки или рисовании на которых цвет не переходит на соседний элемент . Количество раскрашиваемых элементов персонажа и фона листка 15 – 25 шт Каждый следующий выбранный цвет палитры при раскрашивании закрашивает предыдущий цвет ,ластик делает цвет белым
- 3. Панель инструментов ,постоянная для всех экранов "раскраска"
- - кисть широкая область раскрашивания линия толщиной 12 мм \*
- - фломастер средняя область раскрашивания линия толщиной 7 мм\*
- - карандаш узкая область раскрашивания линия толщиной 2 мм\*
- - ведерко с краской заливка элементов персонажа или фона листка
- - ластик стирает область линия толщиной 5 мм\*
- -палитра 21 цвет Чтобы уместить всю палитру на экране и её элементы были удобны для "тапа" нужно чтобы была прокрутка палитры
- Экран "раскраска" с черным контуром активны все цвета палитры, экран " раскраска" с черными и цветными контурами –активны цвета палитры которые есть у персонажа
- 4. Плашка с текстовыми задачей и вопросом (как у нас в книгах)
- 5. Иконка с надписью " Знаешь ли ты что …"при нажатии на которую ,например , сверху спускается наше облачко на ниточках с интересным фактом и рисовать нельзя На облачке иконка с крестиком, при нажатии оно поднимается ,можно продолжать рисовать
- 6 . Иконка "отменить последние действия " Количество отмененных действий до 10
- 7. Иконка "стереть все и начать заново "
- 8. Иконка "закончить и выйти на экран с выбором персонажей ", полностью или не полностью раскрашенный экран "раскраска" остается в памяти<br>устройства ,можно продолжить позже
- 9. Иконка "выключить включить звук"
- 10. Иконка " выбор типа контура " ч/б иконка по умолчанию или цветная после "тапа " появляется и исчезает дополнительный цветной контур рядом с черным и становятся неактивными лишние цвета в палитре . Цвета ,которыми уже раскрашен персонаж даже если они неактивны в палитре остаются на<br>элементах персонажа ,их можно стереть ластиком или закрашивать поверх активными
- Каждый " тап" по экрану при использовании инструментов кисть ,фломастер, карандаш, ведерко сопровождается звуком , и появляются анимированные звездочки в месте на листке ,где произошел "тап " , у ластика только звук
- Детская фоновая музыка звучит постоянно , если не отключен звук, по умолчанию звук включен
- Выключение или включение музыки на любом из экранов приводит к аналогичному состоянию на остальных экранах игры
- При раскрашивании 25% . 50% , 75 % области(листка) для раскрашивания звучит приятный женский голос "Молодец, продолжай дальше " , "ЗдОрово , ты очень стараешься " , " У тебя отлично получается "(выбор приветствия происходит случайным образом )
- Нажатие иконок сопровождается звуком и визуальной имитацией нажатия
- " Тап " по инструментам сопровождается звуком и выделением инструмента ,например его увеличением или он становится цветным ,а был ч/'б или вокруг него появляется контур выделения
- При завершении раскрашивания , когда все области персонажа полностью раскрашены на экране появляется надпись- умничка , молодец и тд , например в облачке и летят шарики или звездочки и раздается приветственный звук ,персонаж совершает простые движения – например, качается из стороны в сторону или подпрыгивает, рисовать нельзя , при нажатии на иконку с крестиком на облачке ,оно поднимается ,анимация персонажа останавливается ,можно продолжать
- Начальное состояние экрана " раскраска " все элементы экрана на своих местах , на области (листке ) для раскрашивания изображение персонажа выполнено черным контуром
- Экран " раскраска " должен масштабироваться под различные размеры экранов планшетов и телефонов Apple
- Расположение экрана " раскраска" горизонтальное ,экран "раскраска"должен поворачиваться на 180 градусов
- $iOS 8 +$
- \* толщины приведены для экрана iPad pro 10,5 дюймов

облачко "Знаешь ли ты что .."

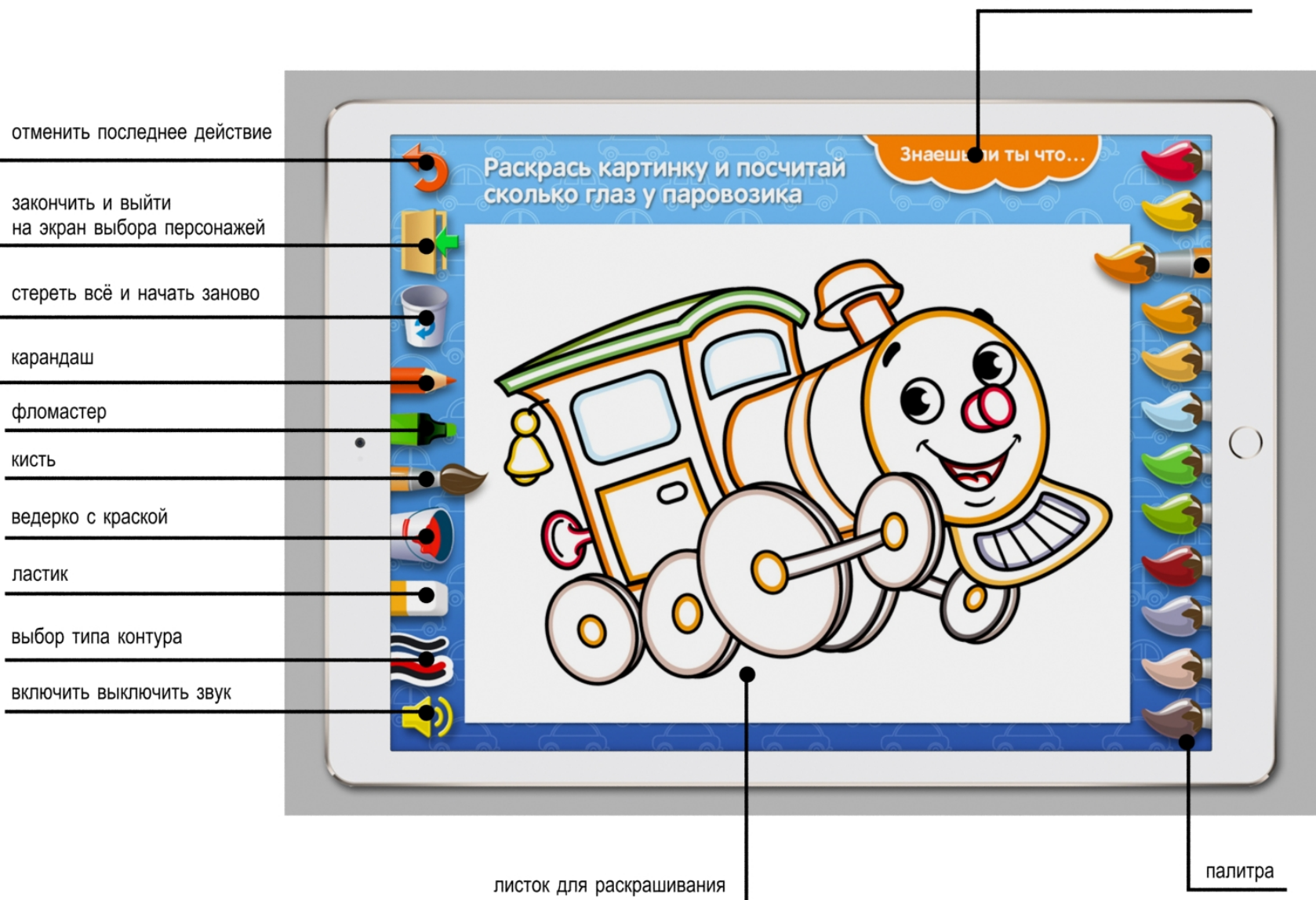

# Экран " Диплом "

- Переход на экран " Диплом " осуществляется
- - автоматически , если полностью раскрашены все 14 экранов "раскраска "
- - вручную ,"тапом " по иконке "Диплом " на экране " Приветствие " , если полностью раскрашены все 14 экранов "раскраска "
- При переходе на экран " Диплом " появляется изображение диплома , в течении 5 секунд звучат бурные аплодисменты , идёт салют .
- Фоновая детская музыка играет постоянно, если звук включен
- На экране " Диплом " располагается
- - иконка " переход на экран " Приветствие "
- - иконка "выключить включить звук"
- - плашка с названием компании " Солнышко -Арт ", "тап " по которой приводит к переходу на наш сайт
- Иконки всегда активны
- Нажатие иконок сопровождается звуком и визуальной имитацией нажатия
- Экран " Диплом " должен масштабироваться под различные размеры экранов планшетов и телефонов Apple
- Расположение экрана "Диплом" горизонтальное ,экран "Диплом" должен поворачиваться на 180 градусов

переход на экран "приветствие" CONHUILK APT салют **ACTUAL CON** Награждается Повелитель Машинок за отличное выполнение заданий  $\bigcirc$ Такси включить выключить звук

плашка перехода на наш сайт